# **ИНСТРУКЦИЯ ПО ДОБАВЛЕНИЮ УМНОГО СЧЁТЧИКА В ДЕКАСТ ОБЛАКО**

### **1)РЕГИСТРАЦИЯ**

**1.1** Скачайте приложение «Декаст Облако» в Google Play или App Store в зависимости от модели смартфона заказчика и запустите это приложение

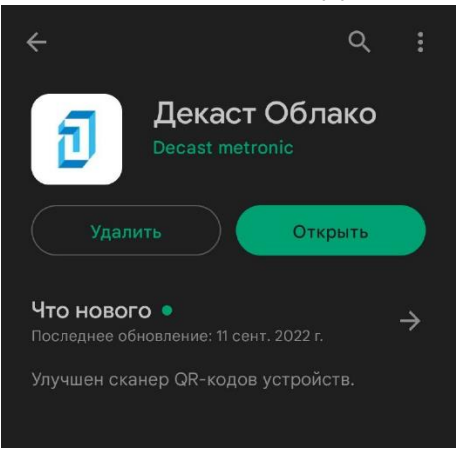

**1.2** Уточните у клиента каким способом ему будет удобнее заходить в систему. Если у клиента есть профиль в mos.ru, то желательно сразу авторизоваться через mos.ru. Зарегистрируйтесь в системе любым удобным для пользователя способом:

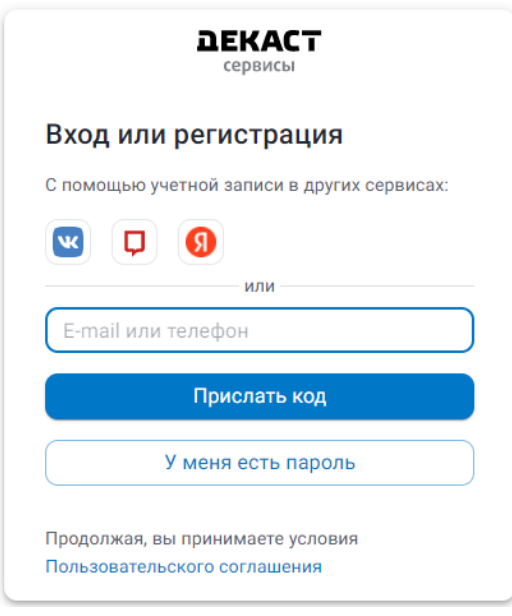

- по номеру телефона,

- по e-mail,
- через учётную запись VK
- через учётную запись mos.ru,
- через учётную запись Яндекс.

-apple ID

 $(i)$  При регистрации по номеру телефона или e-mail необходимо нажать кнопку «Прислать код», на указанную почту или номер +7 925 403 89 96 поступит сообщение с 2828 одноразовым кодом, который Код был отправлен на +7 925 403 89 96 необходимо ввести, чтобы Послать код ещё раз

Войти

авторизоваться в системе.

**1.3** После первого входа лучше сразу заполнить личные данные и указать номер телефона

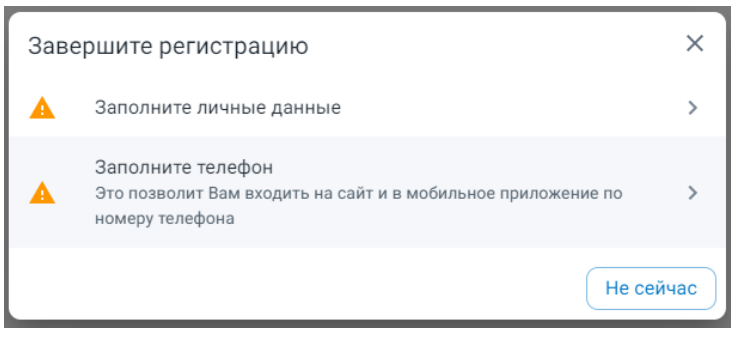

## **2)СОЗДАНИЕ УЧЁТА И ДОБАВЛЕНИЕ ПРИБОРА УЧЁТА**

**2.1** Перейдите в раздел **«Учёты»** нажмите «**+**» (Создать Учёт)

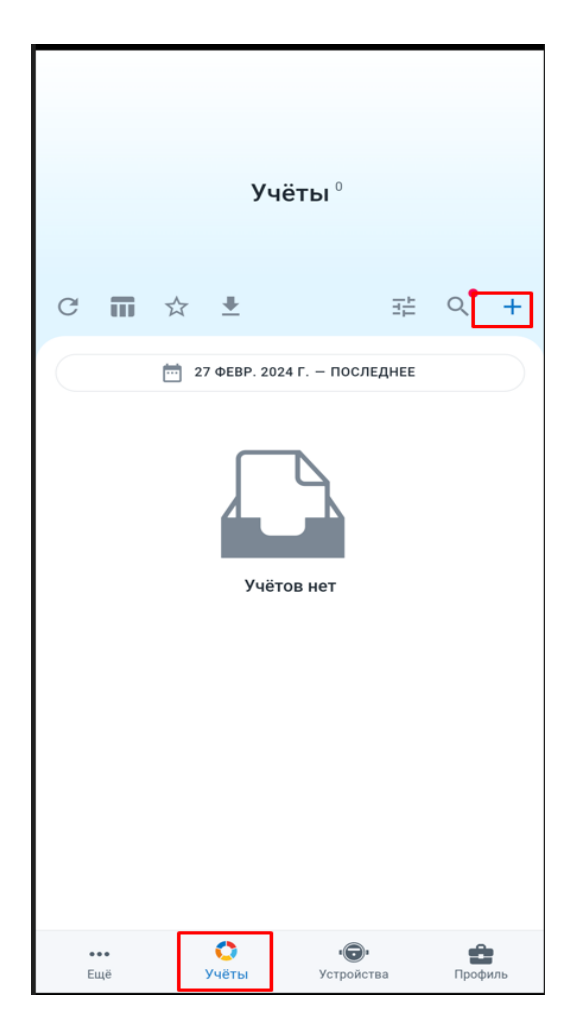

**2.2** Откроется карточка учёта, необходимо заполнить все поля (на каждый счётчик создаётся отдельный учёт, если вы установили 2 счётчика, то нужно создать 2 учёта поочерёдно)

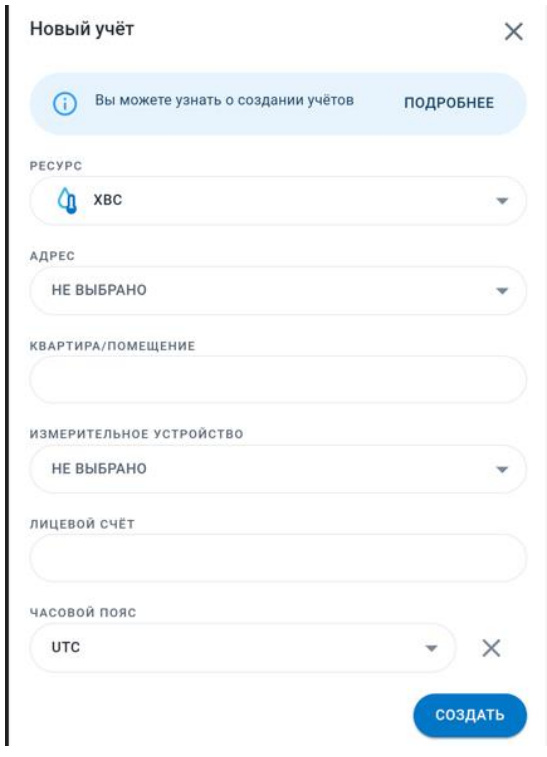

**2.3** В поле **«Ресурс»** выберите тип ресурса ХВС или ГВС, в зависимости от того на какую воду установлен счётчик

**2.4** В поле **«Адрес»** нажмите «Привязать новый», далее введите адрес пользователя в строке поиска, выберите его и нажмите «Привязать».

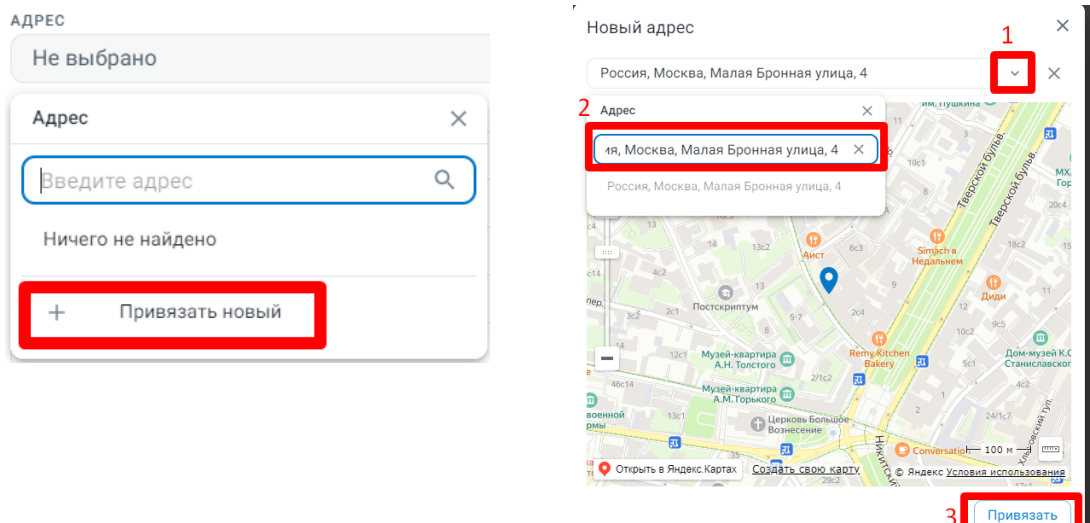

**2.5 В поле «Квартира/помещение»** Введите название учёта, обычно это номер квартиры или название помещения. Если в квартире больше одной пары счётчиков, то можно добавить к номеру квартиры место установки прибора. Например: «Квартира 16 Ванная», «Квартира 16 Кухня» и т.д.

**2.5** В поле **«Измерительное устройство»** добавьте Умный счётчик Декаст, который вы установили, нажав кнопку **«Добавить новое».**

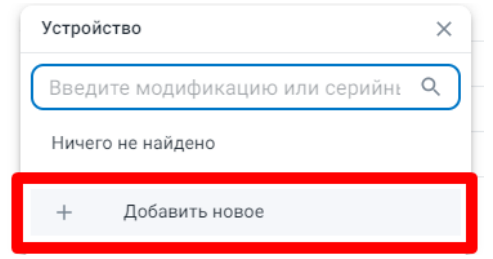

#### **2.6** Добавьте счётчик по пинкоду или по QR-коду

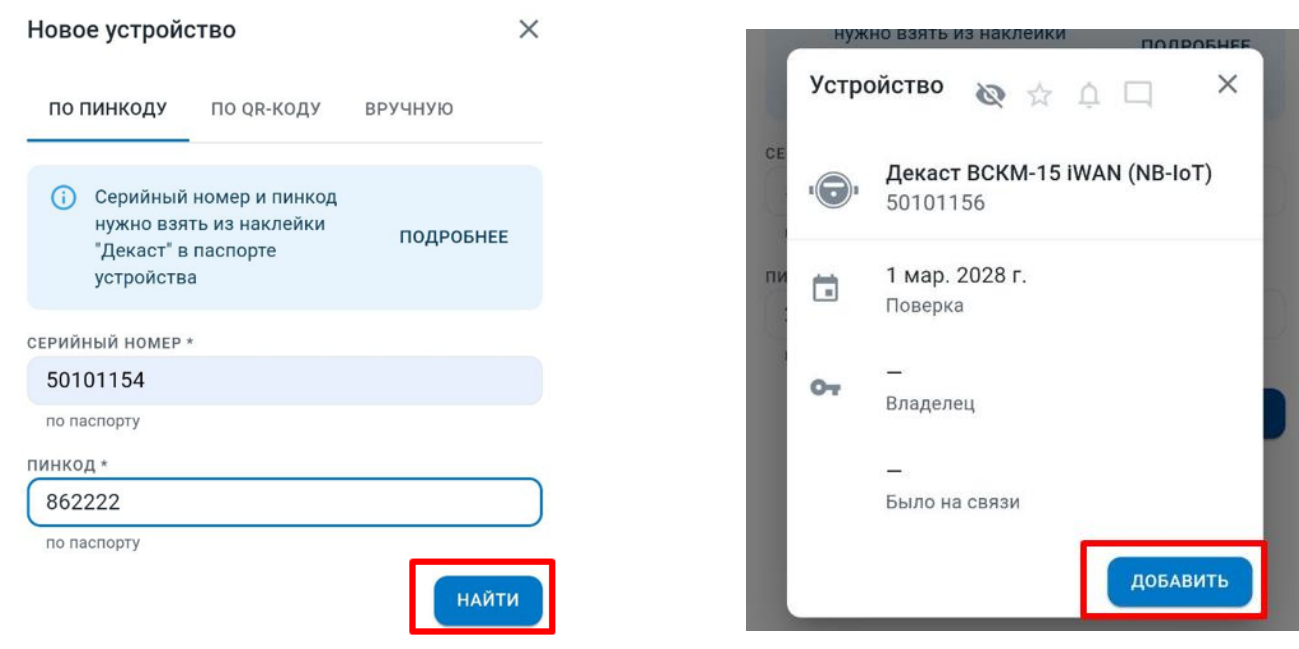

А) По пинкоду. В этом случае введите серийный номер прибора и пинкод, который указан на наклейке в паспорте прибора:

Б) По QR-коду. В этом случае отсканируйте QR-код на наклейке в паспорте прибора помощи камеры смартфона или ноутбука

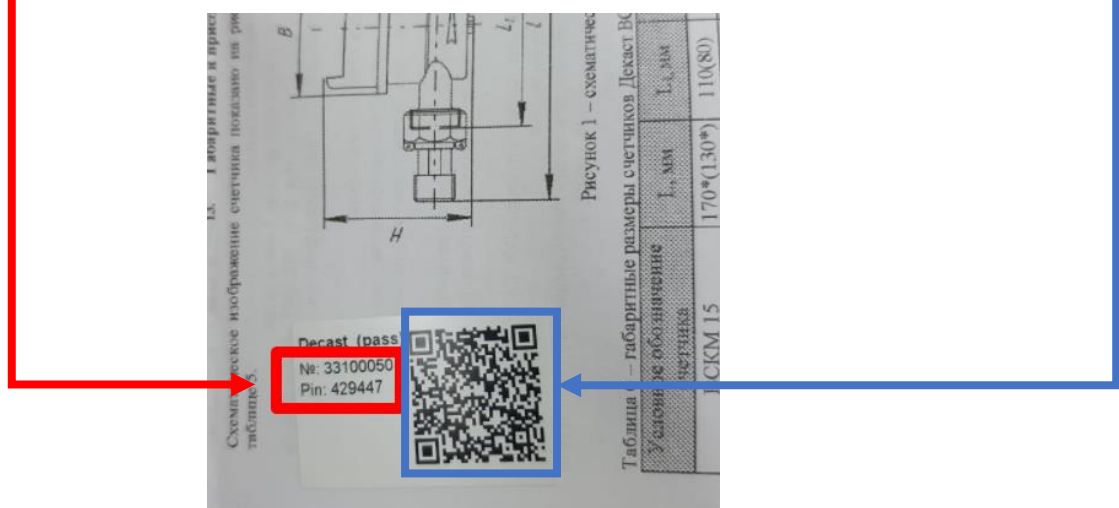

**2.7** Поле «Лицевой счёт» не обязательно для заполнения, но если клиент планирует автоматически передавать показания в Управляющую компанию или в mos.ru, то необходимо ввести лицевой счёт пользователя. Лицевой счёт можно посмотреть в квитке.

**2.8** Установить часовой пояс («Europe/Moscow» если это Москва)

**2.9** После заполнения всех полей и добавления устройства нажмите кнопку «Создать»

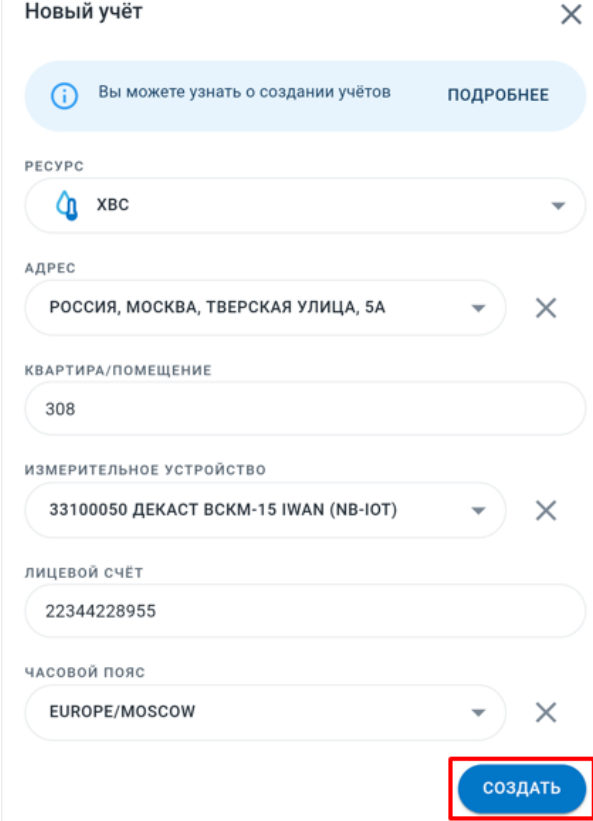

**2.10** созданный учёт отобразится в общем списке

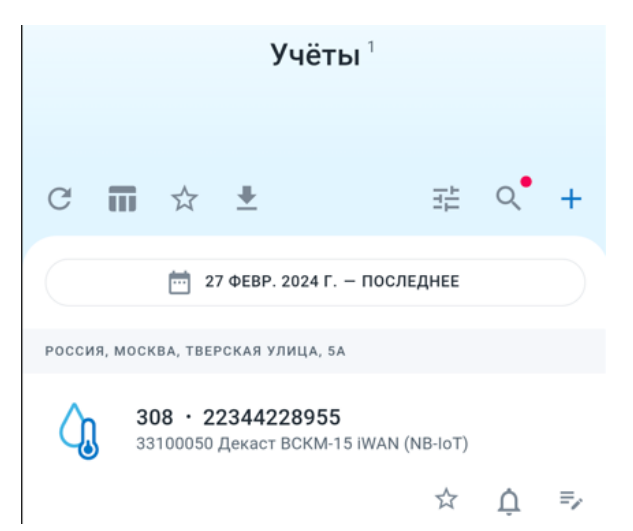

Повторите действия по пунктам с **2.1** по **2.9** для создания следующего учёта

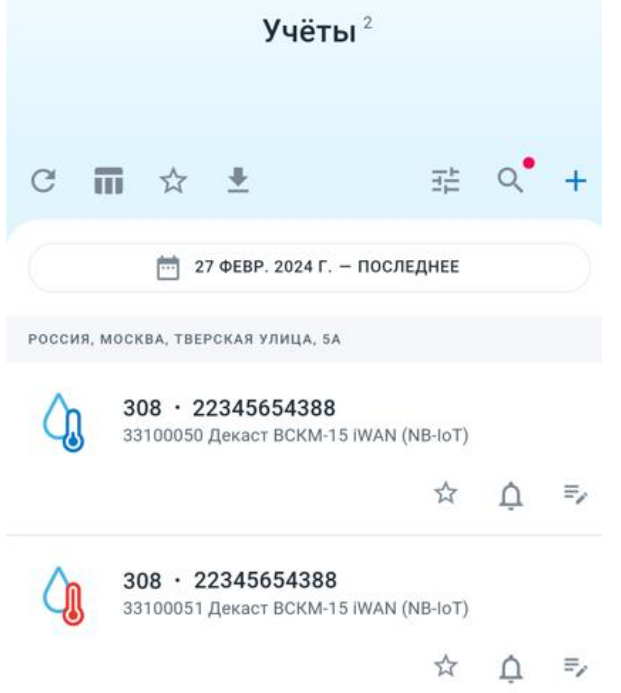

*Сообщите клиенту, что в течении суток счётчик выйдет на связь и отправит показания в личный кабинет, показания будут отображаться в разделе «Учёты». Этот процесс можно ускорить, если приложить к счётчику магнит на 5 секунд (к месту, где наклейка), в таком случае он отправит внеочередное сообщение* 

### **3) Настройка передачи данных в расчётный центр (интеграция)**

Перед созданием интеграции необходимо уточнить у пользователя планирует ли он передавать данные из личного кабинета в автоматическом режиме. Для жителей Москвы доступны следующие способы автоматической передачи данных в другие сервисы:

- В mos.ru (доступно если пользователь ранее передавал в мос.ру вручную)

- В Мосводоканал (подробная инструкция по привязке интеграции Мосводоканал доступна по ссылке: <https://iot.decast.com/help/integrations/mvk>
- Отправка показаний по электронной почте (например, в адрес Упр. Компании)

Для создания интеграции:

**3.1** Зайдите в созданный Учёт, нажав на него

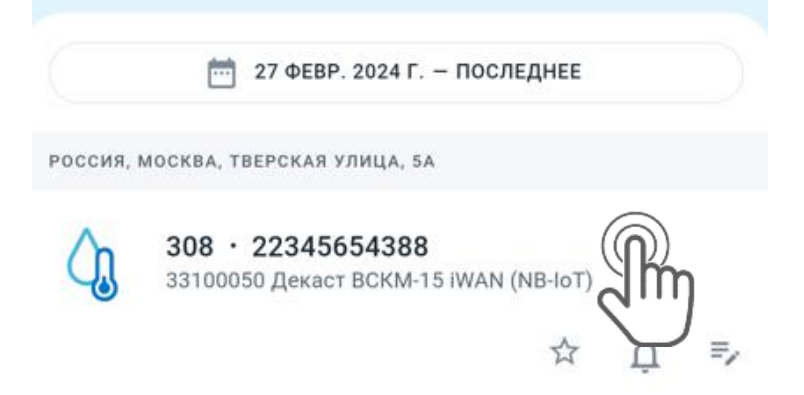

**3.2** Нажмите на кнопку «Передавать показания +»

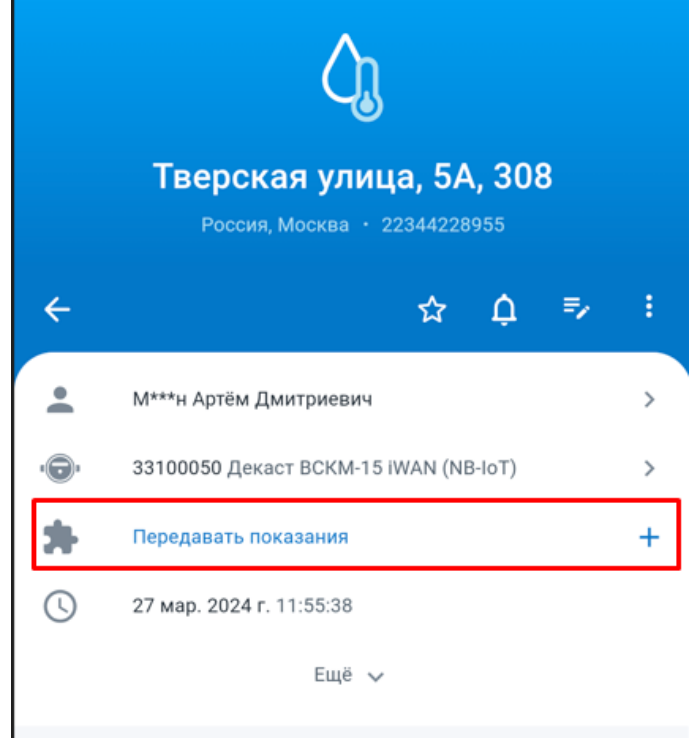

◉ Откроется окно выбора интеграции

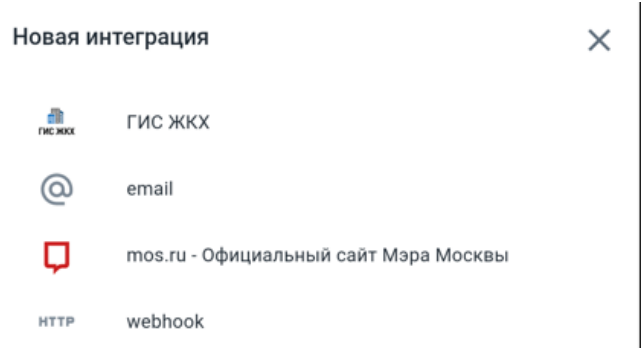

**3.3** Выберите mos.ru, если необходимо передавать данные в mos.ru.

- Выберите дату следующей передачи показаний (уточните у пользователя, обычно это 20-25 число месяца)

- Выберите с какой периодичностью будут передаваться показания в mos.ru (каждый день, каждую неделю, каждый месяц)

- Введите идентификатор плательщика, его можно посмотреть в квитанции на оплату водоснабжения, обычно он указывается в поле «КОД»:

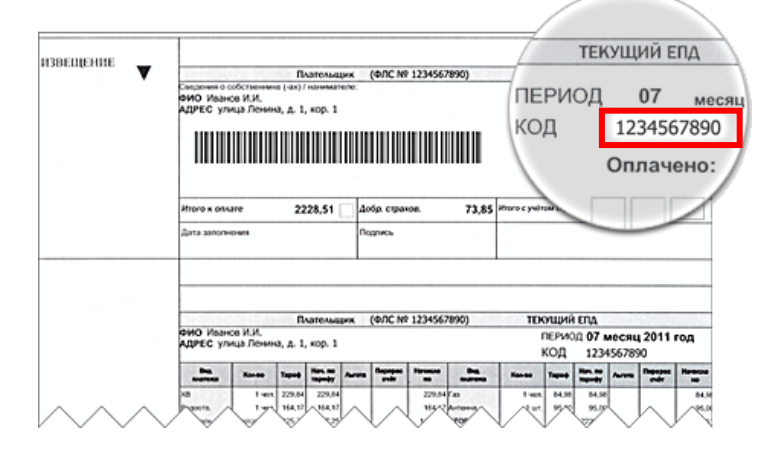

- Введите номер квартиры

После этого в

- После заполнения всех полей нажмите кнопку «Создать»

Г

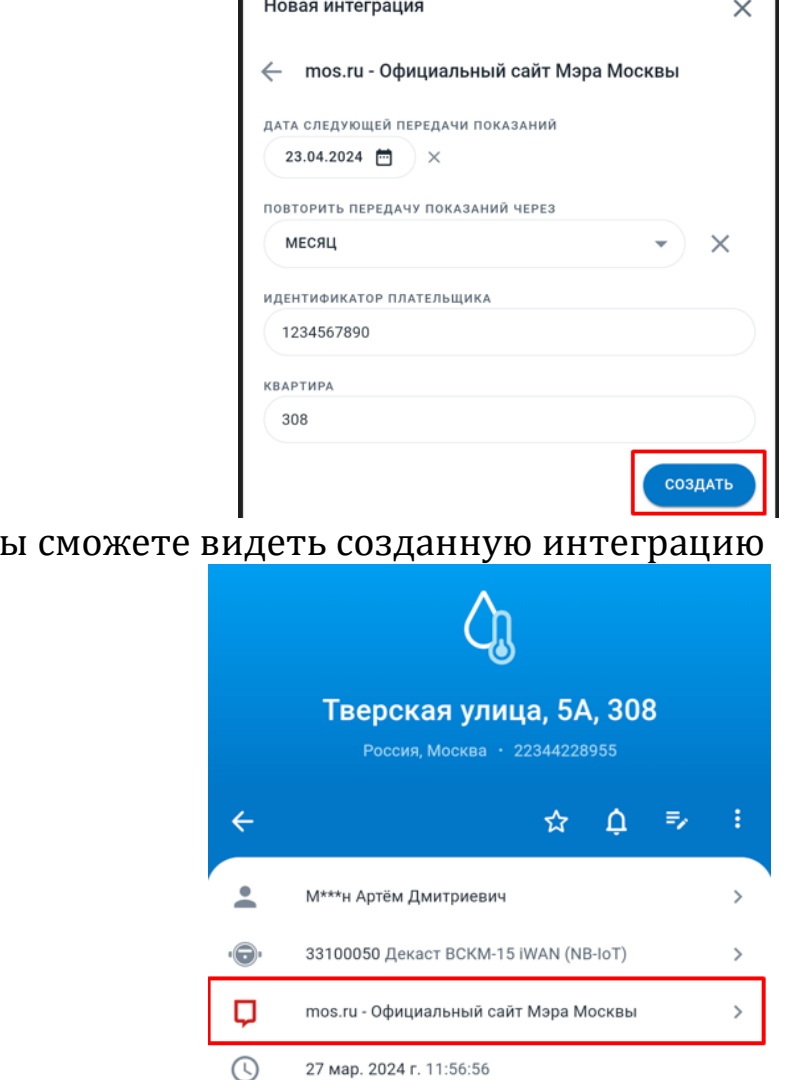

**3.4** После создания интеграции необходимо синхронизировать введённые данные с данными в системе mos.ru, для этого необходимо зайти в интеграцию и нажать кнопку «Синхронизировать»

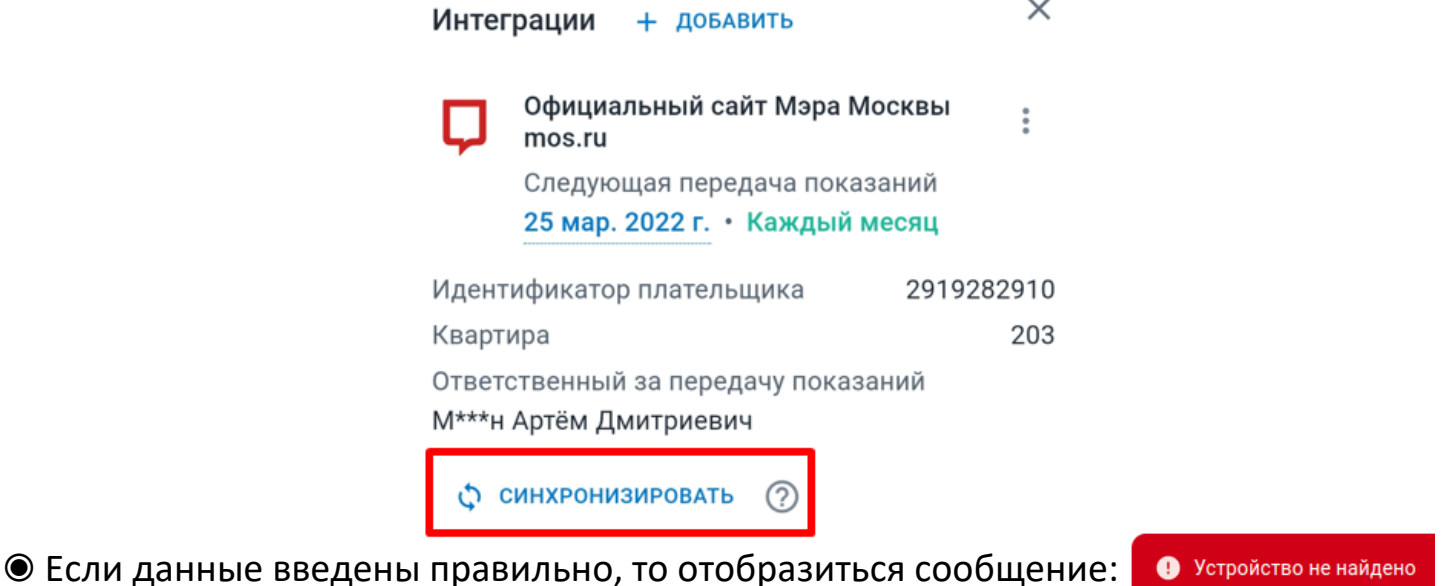

Необходимо объяснить клиенту, что синхронизация произойдёт автоматически, когда управляющая компания передаст информацию о новых счётчиках в mos.ru (этот может занимать несколько дней)

Если возникла другая ошибка, то необходимо проверить все ли данные введены правильно. Нажмите на кнопку , , а затем на кнопку «Изменить»

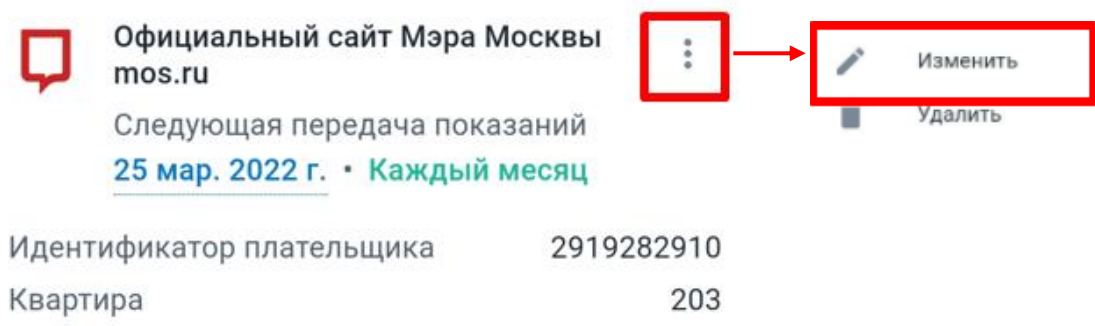

Повторите указанные в пунктах 3.1 – 3.4 действия для остальных учётов (если установлено больше одного счётчика)

Если клиенту необходимо передавать данные только в управляющую компанию, то на этапе 3.2 необходимо выбрать «email», заполнить все поля и нажать «Создать»

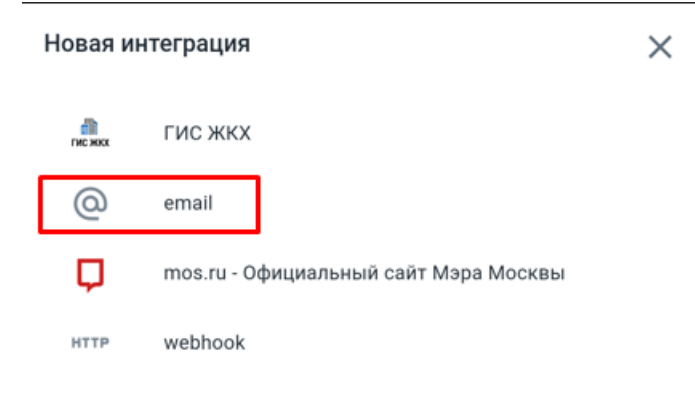

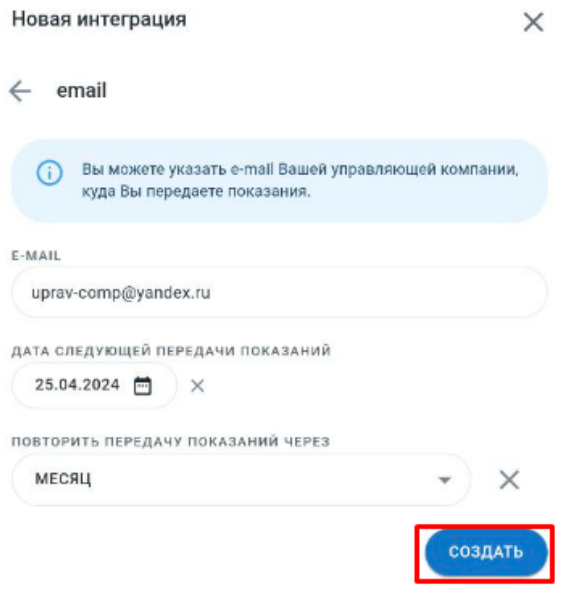

#### **4)**Настройка уведомления

После добавления учёта и создание интеграции нужно «подписать» пользователя на уведомления по созданным учётам. Это нужно для того, чтобы пользователю приходили push-уведомления и уведомления на электронную почту с сообщением об успешной или неуспешной передаче показаний по созданной интеграции. Для этого:

- Нажмите на значок колокольчика в поле каждого учёта

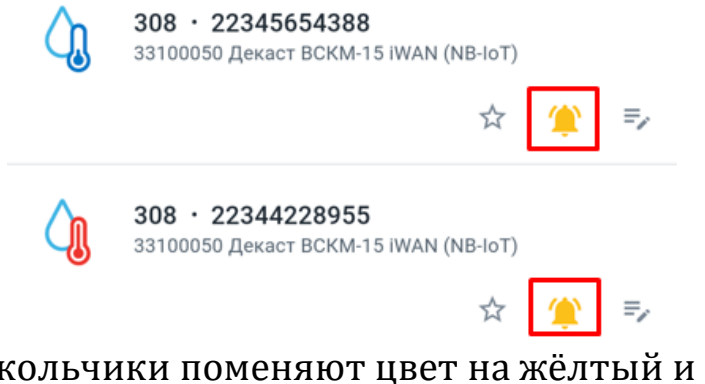

- После нажатия колокольчики поменяют цвет на жёлтый и с этого момента пользователю будут приходить пуш-уведомления (если они включены в разрешениях самого приложения и смартфона) и на указанную электронную почту (если она добавлена в разделе «контакты» личного профиля см. ниже)

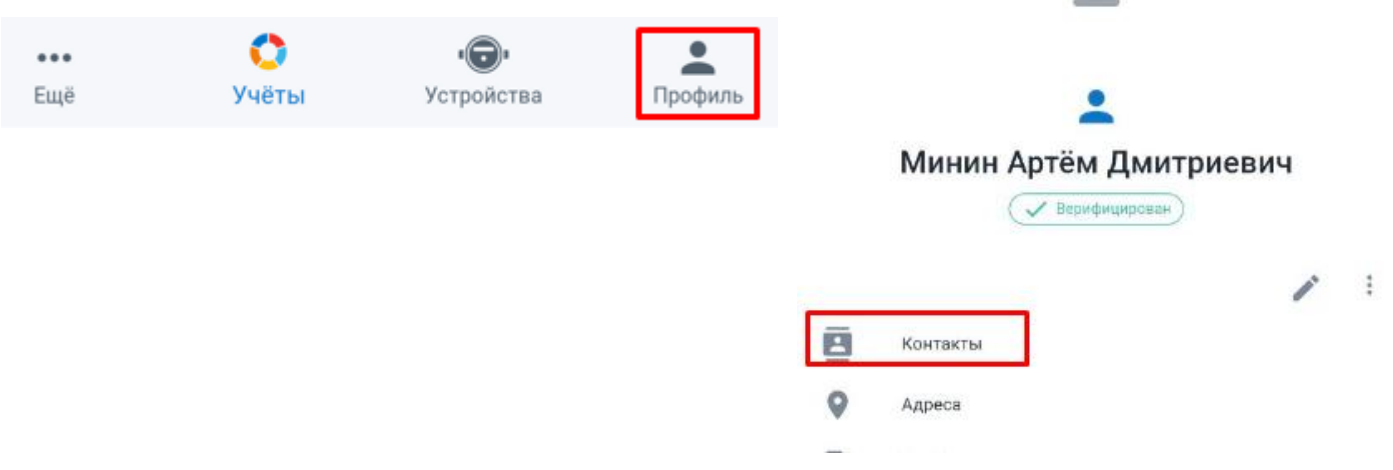